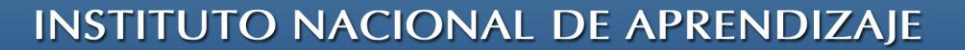

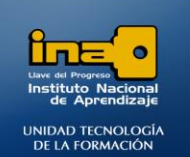

PRACTICA REPASO TEMAS: MACROS

**Abrir la Base de datos de nombre CINE que bajó del centro virtual y realice las siguientes macros:**

**INSTITUTO NACIONAL DE APRENDIZAJE NUCLEO SECTOR COMERCIO Y SERVICIO** 

**SUBSECTOR INFORMATICA** 

**Nota:** *debe trabajar en la misma base de datos CINE en la cual realizó los formularios y los informes***.**

**REALICE LAS SIGUIENTES MACROS**

1. Crear una macro que abra la consulta: **Consulta4\_DRAMA**. Guarde la macro con el nombre: **MACRO1\_ABRE Consulta4**

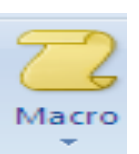

**R/**

- **Clic en el fichero Crear**
- **Clic en MACROS.**
- **Clic en Acción para desplegar la lista.**
- **Seleccionar : Abrir Consulta**
- **En la parte inferior de la ventana:**

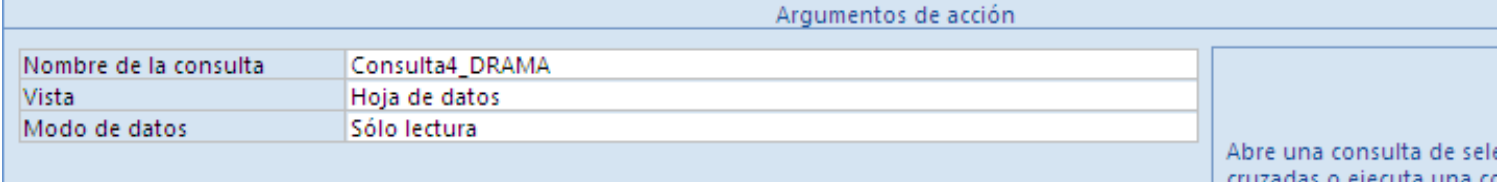

- **Nombre de la consulta: de clic en el espacio en blanco y de la lista seleccione la consulta4\_Drama.**
- **En vista: Conserve la opción Hoja de datos**
- **Modo de datos: De clic en el espacio en blanco y de la lista seleccione sólo lectura.**

**MÓDULO: ADMI. BASE DE DATOS ACCESS** 

PROGRAMA: MANEJO DE APLICACIONES OFFICE

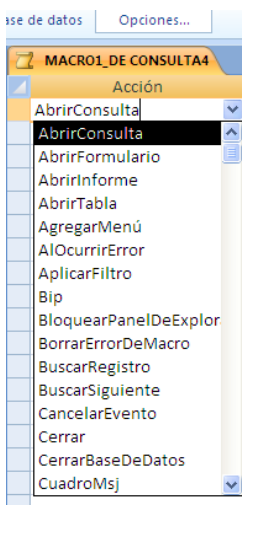

Página

 $\blacktriangledown$ 

## **INSTITUTO NACIONAL DE APRENDIZAJE**

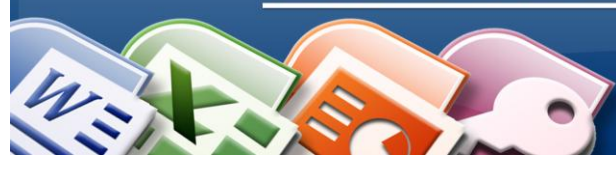

**INSTITUTO NACIONAL DE APRENDIZAJE NUCLEO SECTOR COMERCIO Y SERVICIO SUBSECTOR INFORMATICA** 

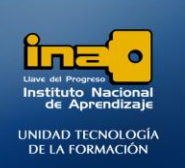

Página

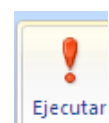

- **Ejecute la macro**
- **De clic en sí para guardar la macro, escriba: MACRO1\_ABRE Consulta4**
- **Cierre la consulta que se abrió.**
- **Cierre la ventana de diseño de macros.**
- **Cuando la macro está cerrada y da doble clic sobre ella, la macro se ejecuta, pero si desea ver el diseño de la consulta nuevamente de clic derecho sobre el nombre de la macro (al lado izquierdo de la ventana) la opción Vista Diseño.**

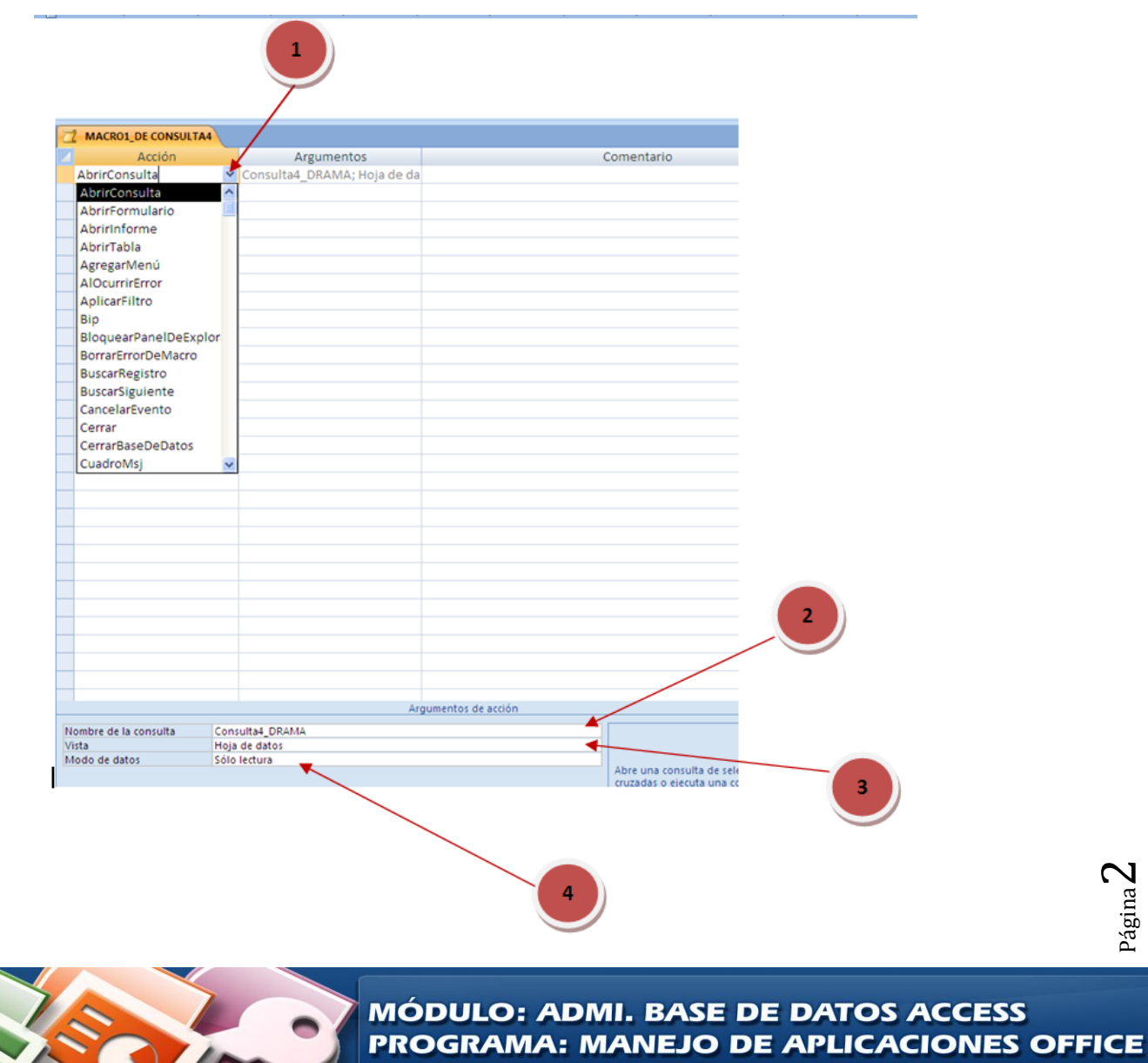

**INSTITUTO NACIONAL DE APRENDIZAJE** 

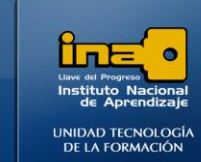

2. Crear una macro que abra el formulario: **FORMULARIO1\_EMPLEADOS**. Guarde la macro con el nombre: **Macro2\_ABRE FORMULARIO1.**

**INSTITUTO NACIONAL DE APRENDIZAJE NUCLEO SECTOR COMERCIO Y SERVICIO** 

**SUBSECTOR INFORMATICA** 

*(si no tiene el formulario solicitado debe retomar la práctica de repaso de formularios y realizarlo para que pueda hacer este ejercicio.)*

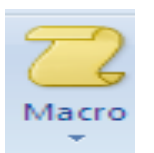

- **Clic en el fichero Crear**
- **Clic en MACROS.**
- **Clic en Acción para desplegar la lista.**
- **Seleccionar : Abrir Formulario.**
- **En la parte inferior de la ventana:**

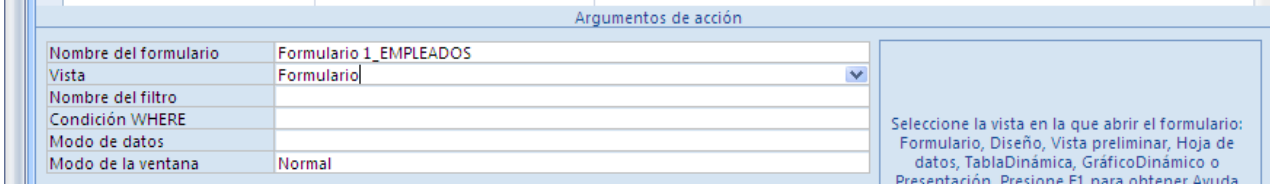

- **Nombre de la consulta: de clic en el espacio en blanco y de la lista seleccione el formulario: Formulario 1\_EMPLEADOS**
- **En vista: Formulario**

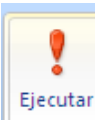

- **Ejecute la macro**
- **De clic en sí para guardar la macro, escriba: Macro2\_ABRE FORMULARIO1.**
- **Cierre el formulario que se abrió.**
- **Cierre la ventana de diseño de macros.**

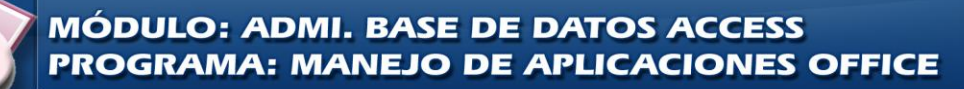

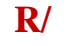

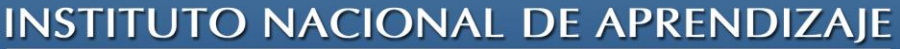

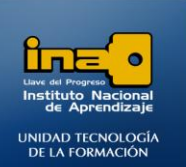

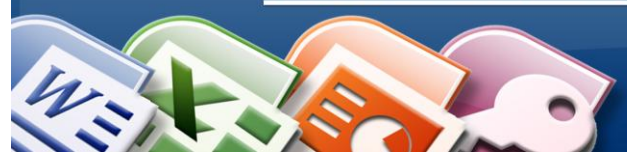

3. Crear una macro que abra el informe: **Informe 1\_CONSULTA1\_PELICULAS.** Guarde la macro con el nombre: **Macro3\_ABRE Informe 1.**

*(si no tiene el informe solicitado debe retomar la práctica de repaso de Informes y realizarlo para que pueda hacer este ejercicio.)*

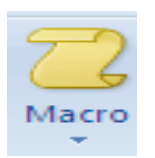

- **Clic en el fichero Crear**
- **Clic en MACROS.**
- **Clic en Acción para desplegar la lista.**
- **Seleccionar : Abrir Informe.**
- **En la parte inferior de la ventana:**

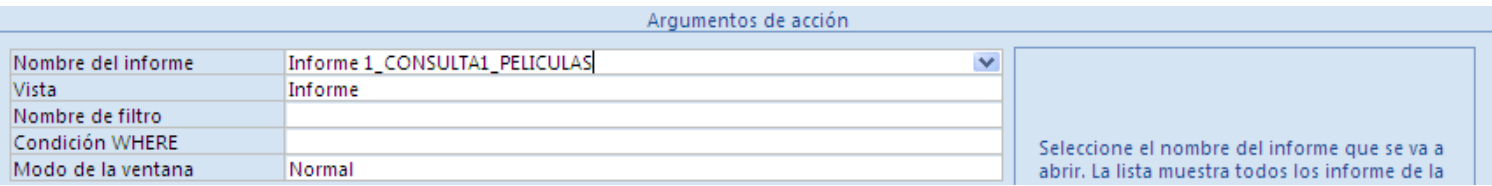

- **Nombre de la consulta: de clic en el espacio en blanco y de la lista seleccione el formulario: Informe1\_Consulta1\_PELICULAS**
- **En vista: Informe**

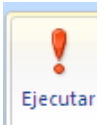

- **Ejecute la macro**
- **De clic en sí para guardar la macro, escriba:** : **Macro3\_ABRE Informe 1..**
- **Cierre el informe que se abrió.**
- **Cierre la ventana de diseño de macros.**

Página 4

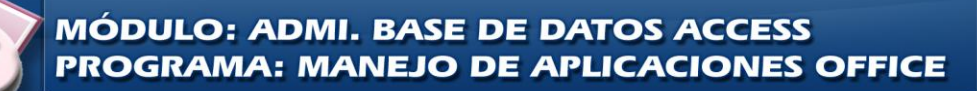

**R/**

**INSTITUTO NACIONAL DE APRENDIZAJE** 

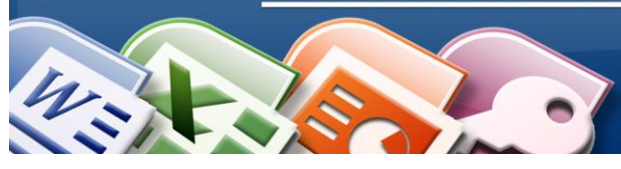

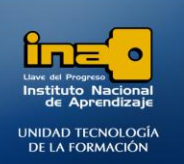

4. Crear una macro que abra la tabla: **GENERO**. Guarde la macro con el nombre: **Macro4\_ABRE TABLA GENERO.**

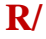

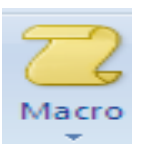

- **Clic en el fichero Crear**
- **Clic en MACROS.**
- **Clic en Acción para desplegar la lista.**
- **Seleccionar : Abrir Tabla.**
- **En la parte inferior de la ventana:**

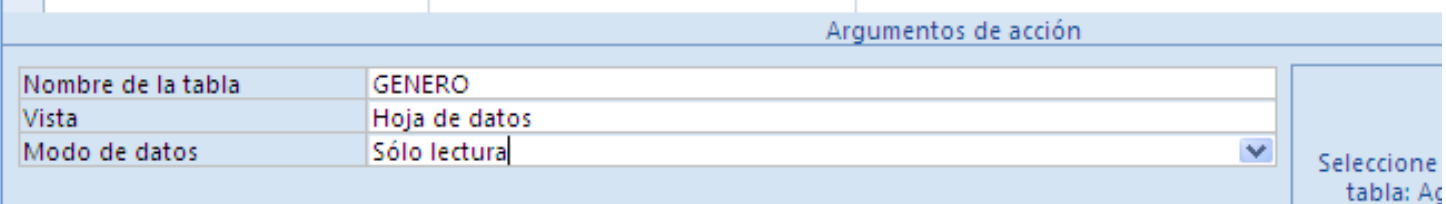

- **Nombre de la tabla: de clic en el espacio en blanco y de la lista seleccione el formulario: GENERO**
- **En vista: HOJA DE DATOS**
- **Modo de datos: Sólo lectura**

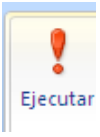

- **Ejecute la macro**
- **De clic en sí para guardar la macro, escriba: Macro4\_ABRE TABLA GENERO.**
- **Cierre la tabla que se abrió.**
- **Cierre la ventana de diseño de macros.**

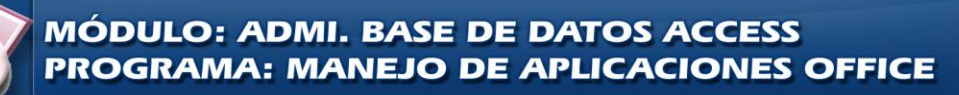

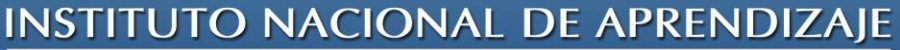

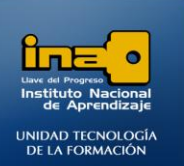

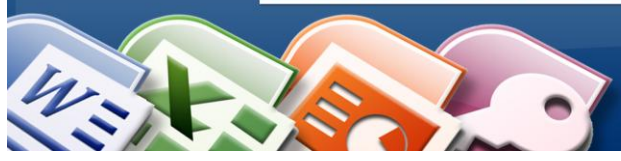

**INSTITUTO NACIONAL DE APRENDIZAJE NUCLEO SECTOR COMERCIO Y SERVICIO SUBSECTOR INFORMATICA** 

5. Crear una macro para salir de Access. Guarde la macro con el nombre: **Macro5\_SALIR ACCESS.**

**R/**

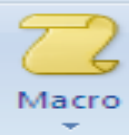

- **Clic en el fichero Crear**
- **Clic en MACROS.**
- **Clic en Acción para desplegar la lista.**
- **Seleccionar : Salir.**
- **Ejecute la macro.**

*NOTA: las macros se pueden abrir (utilizar) por medio de un botón en los formularios.*

*La categoría: Otras, la opción: ejecutar macro.*

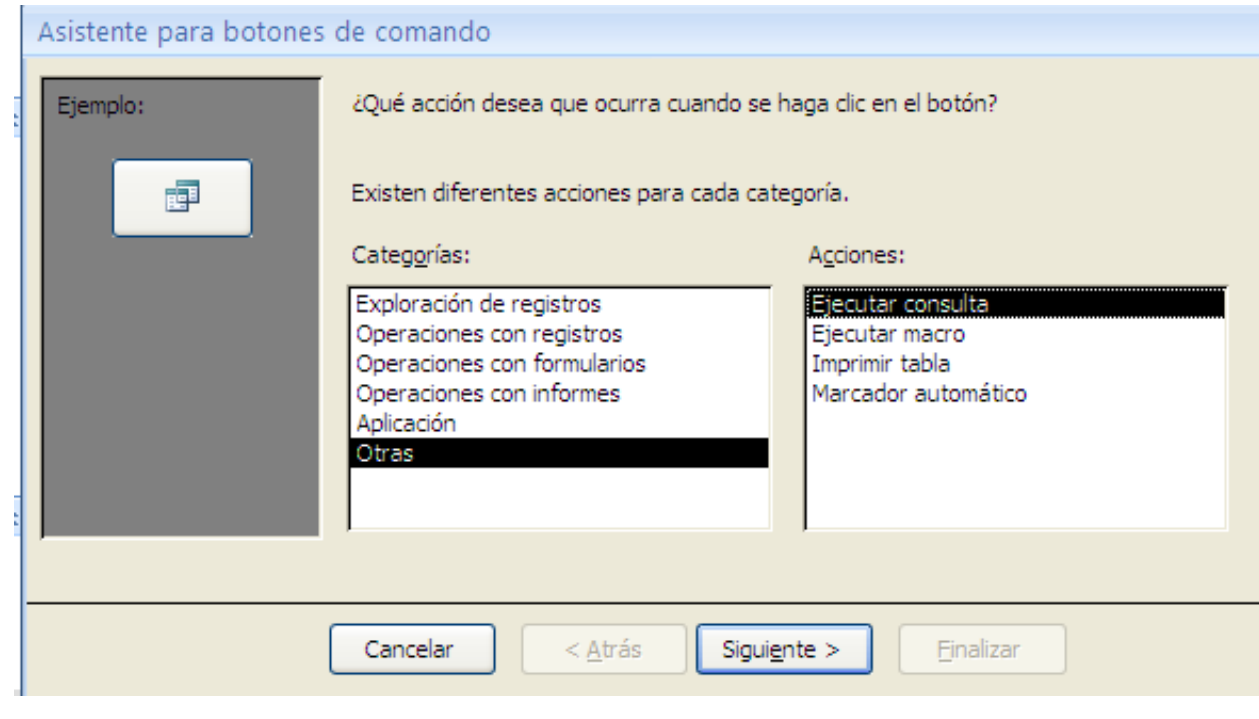

*FIN DE LA PRÁCTICA*

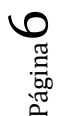

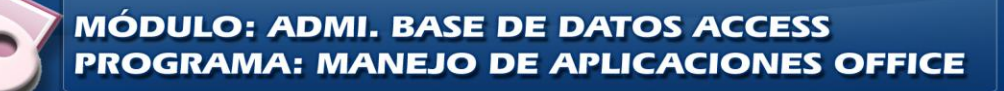